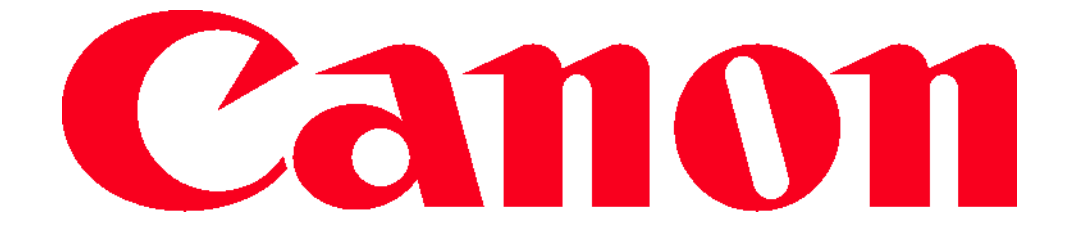

Connecting to a Computer

# **Connecting to a Computer**

Configure computer settings for the connection, add the computer as a connection destination, and transfer images to the computer wirelessly using the software CameraWindow as follows.

• When connected to a computer, the camera is used to establish the connection and then the computer (software CameraWindow) is used to transfer images.

## **Preparing to Register a Computer**

Prepare to register a computer.

### **Checking Your Computer Environment**

For computer environments that allow Wi-Fi connection with a camera, refer to "System Requirements" (222).

Additionally, the software CameraWindow must be installed (QQ22).

• Windows 7 Starter and Home Basic editions are not supported.

• Windows 7 N (European version) and KN (South Korean version) require a separate download and installation of Windows Media **Feature Pack.** 

For further details, see the following website. http://go.microsoft.com/fwlink/?LinkId=159730

#### **Checking Your Wi-Fi Environment**

To use Wi-Fi, a Wi-Fi base unit (Wi-Fi router, etc.) that acts as your access point must be connected to a computer. Be sure to use a Wi-Fi base unit that conforms to the Wi-Fi standard listed in "Specifications"  $(1, 190)$ .

If you are already using Wi-Fi, confirm the following items and mark each one on the Check sheet. For instructions on checking network settings, refer to the access point user guide.

- If system administrator status is needed to adjust network settings, contact the system administrator for details.
	- These settings are very important for network security. Exercise adequate caution when changing these settings.

#### **Check sheet**

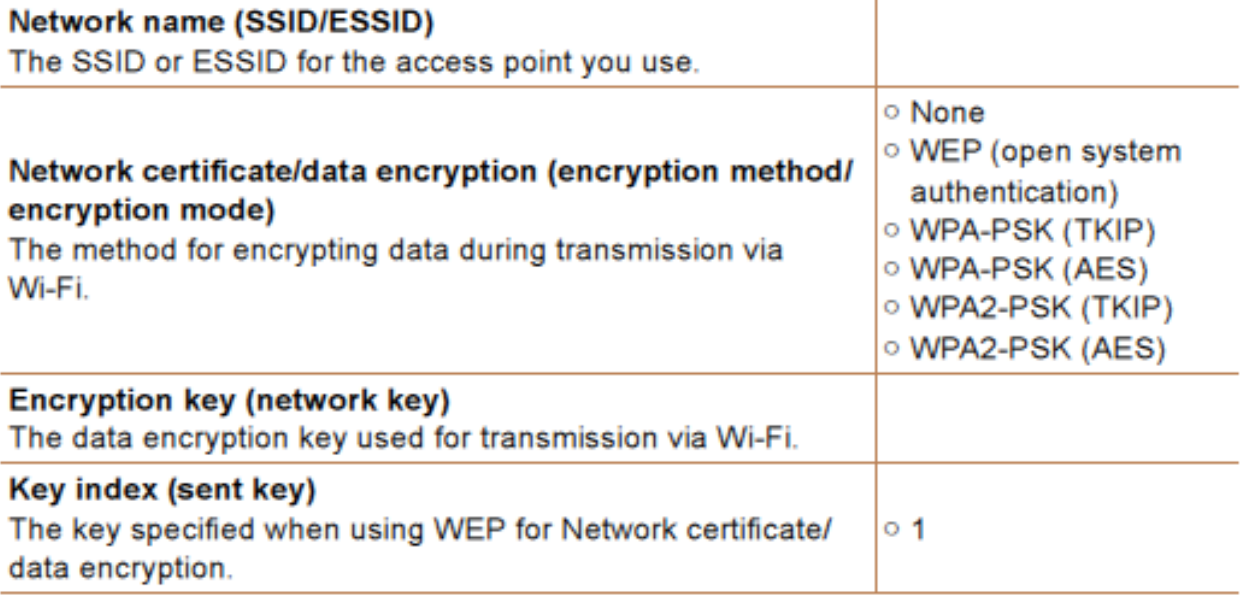

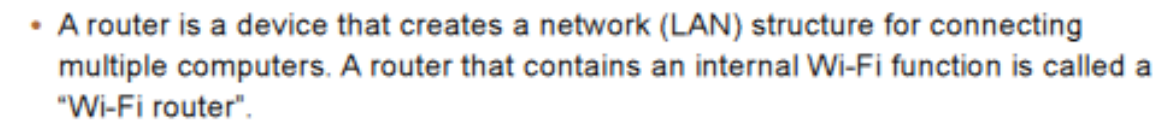

- . This guide refers to all Wi-Fi routers and base stations as "access points".
- . If you use MAC address filtering on your Wi-Fi network, be sure to add the camera's MAC address to your access point. You can check your camera's MAC address by choosing the [11] tab, [Wi-Fi Settings], and then [Check MAC Address].

### **Computer Settings for Connecting via Wi-Fi** (Windows only)

On a computer running Windows, you must configure the following settings before you can connect the camera to the computer wirelessly.

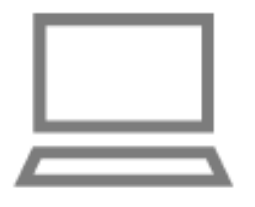

#### 1 Confirm the computer is connected to Wi-Fi.

- For instructions on checking your network connection, refer to the computer user manual.
- 2 Configure the setting.
	- Click in the following order: [Start] menu
		- ▶ [All Programs] ▶ [Canon Utilities] ▶ [CameraWindow] ▶ [Wi-Fi connection setup].
	- In the application that opens, follow the on-screen instructions and configure the setting.
- The following Windows settings are configured when you run the utility in step 2.
	- Turn on media streaming. This will enable the camera to find the computer to access via Wi-Fi.
	- Turn on network discovery. This will enable the computer to find the camera.
	- Turn on ICMP (Internet Control Message Protocol). This allows you to check the network connection status.
	- Enable Universal Plug & Play (UPnP). This will enable network devices to detect each other automatically.
- Some security software may prevent you from completing the settings as described here. Check the settings of your security software.

# **Adding a Computer**

Add a computer to your list of devices to connect to via Wi-Fi. Follow these instructions when using a Wi-Fi Protected Setup (WPS) compatible access point to establish a push-button connection. If your access point is not WPS-compatible, establish a connection as described in "Connecting to Access Points in the List" (QQ 137).

- WPS makes it easy to complete settings when connecting devices over Wi-Fi. You can use either Push Button Configuration Method or PIN Method for settings on a WPS supported device.
	- Refer to the user guide provided with your access point to check if it supports WPS.
	- . Be sure to also read the user guide included with your access point.

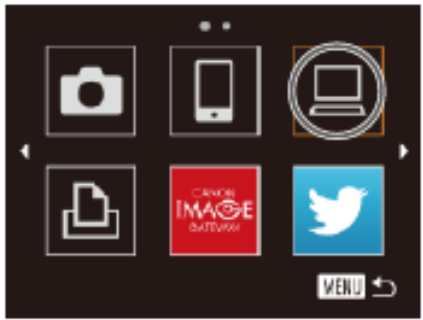

Select a Device Add a Device..

**MBU も** 

## **Access the Wi-Fi menu.**

- $\bullet$  Press the  $\leq$   $\blacktriangle$  > button.
- 2 Choose a computer.
	- Press the < $\triangle$ >< $\blacktriangleright$ < $\blacktriangleright$  < $\blacktriangleright$  > buttons or turn the  $\leq$  > dial to choose  $[\square]$ , and then press the  $\leq$   $\binom{m}{2}$  button.
- 3 Choose [Add a Device].
	- Press the  $\leq$   $\blacktriangle$  >  $\leq$   $\blacktriangleright$  buttons or turn the < o> dial to choose [Add a Device], and then press the  $\leq$   $\binom{m}{3}$  button.
	- A list of detected access points will be displayed in the [Select Network] screen.

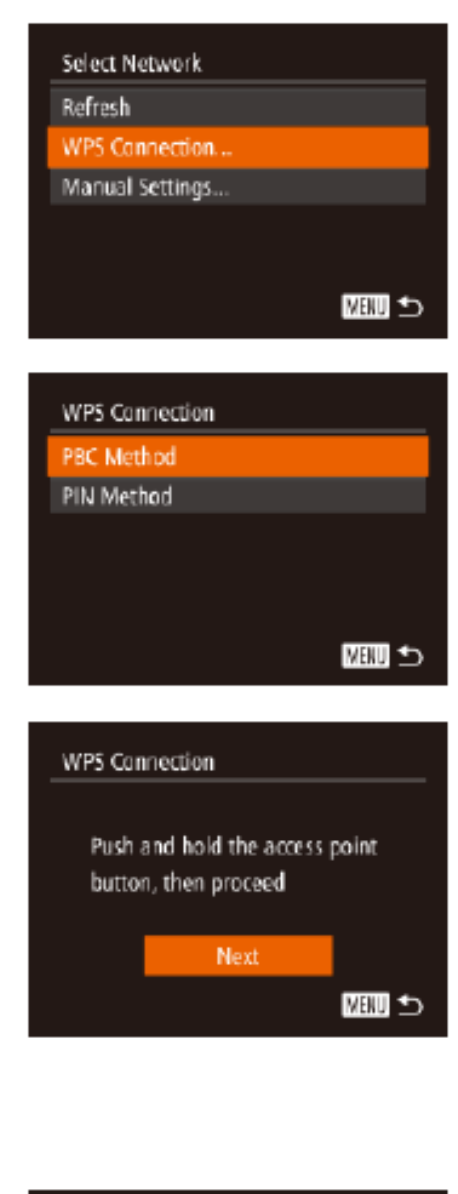

# Select a Device Refresh Windows1 Searching for device 医咽

### 4 Choose [WPS Connection].

● Press the  $\leq$   $\blacktriangle$  >  $\leq$   $\blacktriangleright$  buttons or turn the < o> dial to choose [WPS Connection]. and then press the  $\leq$   $\binom{m}{2}$  button.

### 5 Choose [PBC Method].

 $\bullet$  Press the  $\leq$   $\bullet$   $\geq$   $\bullet$   $\bullet$  buttons or turn the < o> dial to choose [PBC Method], and then press the  $\leq$   $\binom{f(w)}{g(z)}$  button.

### **6** Establish the connection.

- On the access point, hold down the WPS connection button for a few seconds.
- On the camera, press the  $\leq \frac{f(w)}{31}$  button.
- $\blacktriangleright$  The camera will connect to the access point.
- $\triangleright$  A list of computers connected to the access point will appear in the [Select a Device] screen.

#### 7 Choose a computer to connect to.

- Press the  $\leq$   $\blacktriangle$  >  $\leq$   $\blacktriangleright$  buttons or turn the  $\leq$   $\geq$  of all to choose the computer name. and then press the  $\leq$   $\binom{m}{2}$  button.
- When using a Macintosh computer, see "Using CameraWindow to Transfer Images to a Computer" (QQ 138).

#### Connecting to a Computer

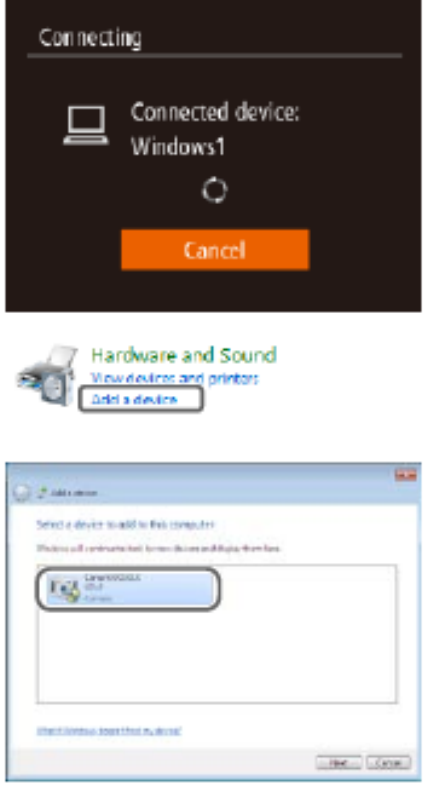

### **8** Install a driver (first Windows connection only).

- When the screen at left is displayed, click the Start menu on the computer, click [Control Panel], and then click [Add a device].
- Double click the connected camera icon.
- Driver installation will begin.
- After driver installation is complete, and the camera and computer connection is enabled, the AutoPlay screen will be displayed. Nothing will be displayed on the camera screen.
- Proceed to "Using CameraWindow to Transfer Images to a Computer"  $(1138)$ .

• When you are in the vicinity of an access point that you have previously connected to, the camera will automatically connect to it in step 3. To change access points, select [Switch Network] from the screen that will be displayed when the connection is being established, and follow steps 4 - 5 in "Adding a Computer" (QQ 136).

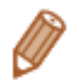

- You can connect to computers that you have already connected to by choosing them on the [Select a Device] screen in step 3.
- If you chose [PIN Method] in step 5, a PIN code will be displayed on the screen. Be sure to set this code in the access point. Choose a device in the [Select a Device] screen. For further details, refer to the user guide included with your access point.
- To add multiple computers, repeat the above procedures starting from step 1.
- To disconnect from the camera, turn off the camera.
- When accessing the Wi-Fi menu from the second time by pressing the < $\triangle$ > button, the most recently connected device will be displayed first, allowing you to easily select it for connection. To add a new device, display the device selection screen by pressing the << >><>>>>>buttons, and then configure the setting.